# Save Your Digital Certificate - MAC

Your digital certificate will be installed in your browser temporary storage. You must ensure that you create a backup file copy of your certificate and keep this file, to ensure access to ROS in the future.

The following instructions outline how to do this.

If you have just downloaded or renewed your digital certificate you will see this screen:

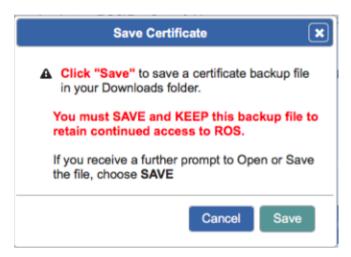

## Click "Save"

Depending on what browser you use and what settings you have chosen regarding downloads, at this point, the following may happen:

## **Google Chrome**

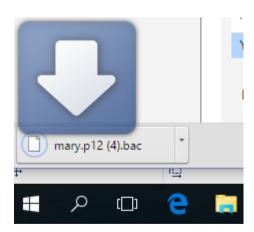

The backup certificate file will save automatically to your Downloads folder.

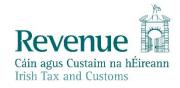

### **Mozilla Firefox**

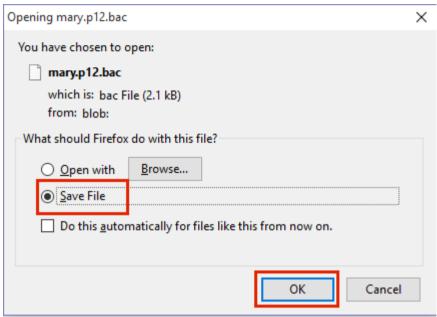

Click "Save File" and "OK".

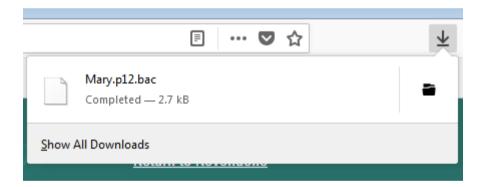

The backup certificate file will save to your Downloads folder.

### Safari

Click "Save" and the certificate will be saved to your Downloads folder.

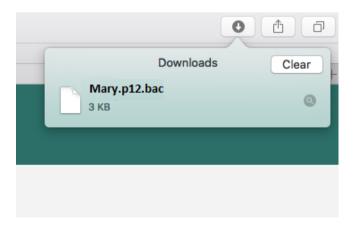

You must keep a copy of the certificate backup file in a safe location to ensure that you can access it in the future.

The certificate backup file has the certificate name followed by .p12.bac.

We recommend moving it to a ROS\RosCerts folder on your computer. Instructions to create this folder and move the file are included in the following section.

• Open "Finder".

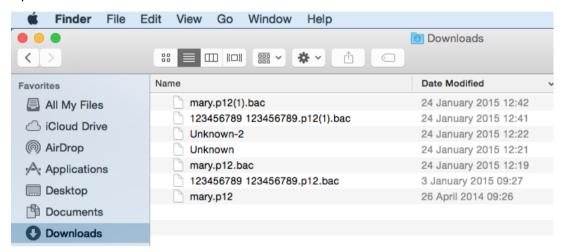

- In the open window locate your Downloads folder containing your certificate backup file
- If your file is named Unknown, you must rename it to your certificate name followed by .p12.bac e.g. Mary.p12.bac

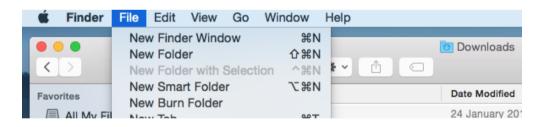

• Click "File" -> "New Finder Window" to open a second Finder window.

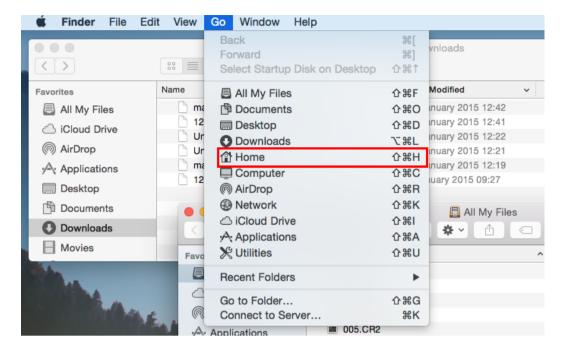

- Click into the second window and from Finder menu choose "Go" and then "Home".
- Open "ROS" and then "RosCerts" folder.
- If these folders don't exist, create them by clicking on cog symbol in Finder window and choosing "New Folder".
- Name the ROS folder and open it.
- Repeat to create the RosCerts folder
- Drag the certificate backup file from Downloads window and drop it into RosCerts folder in second window.

You can now log in to ROS – click the "Login" button at the bottom of the screen – you may have to scroll down to see this.

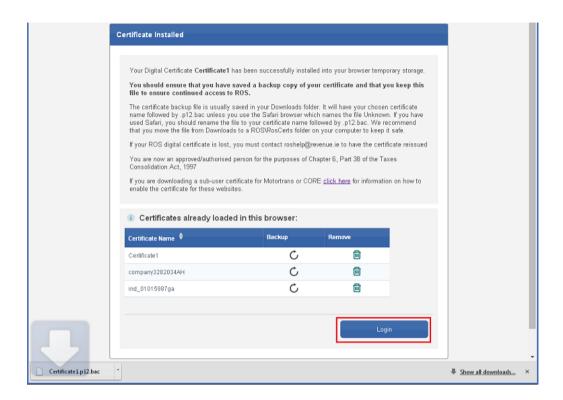